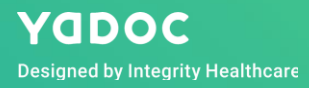

# **YaDoc Quick Teams**連携マニュアル

**Ver1.0**

YADOC

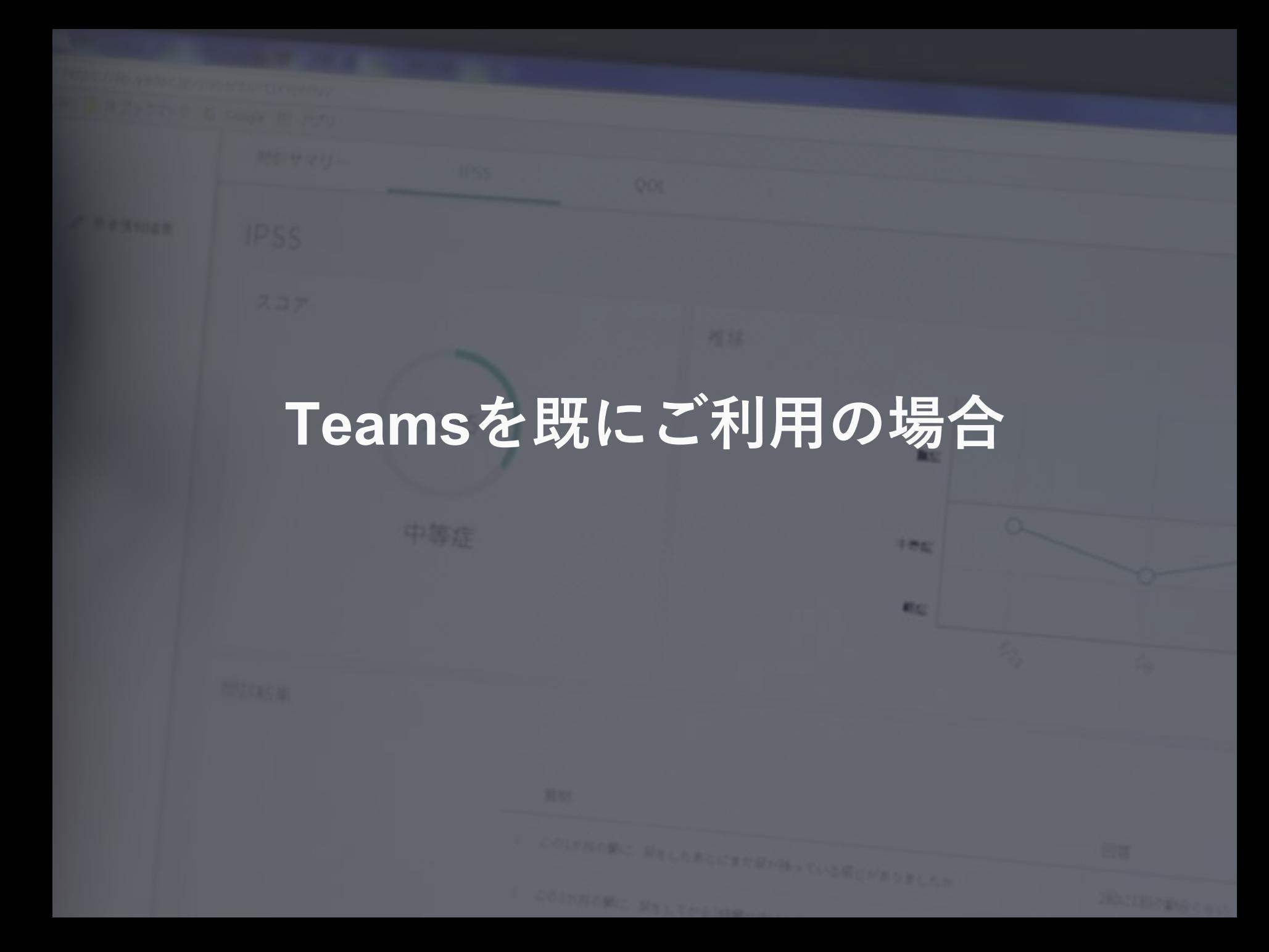

# YaDoc Quick受付科目から通話方法を選択する

1.YaDoc Quickにログインしてください。

2.受付科目タブより、teamsと連携する受付科目を 選択し、編集ボタンを押下してください。

※受付科目を設定していない場合、新規作成より受付 科目を選択してください。

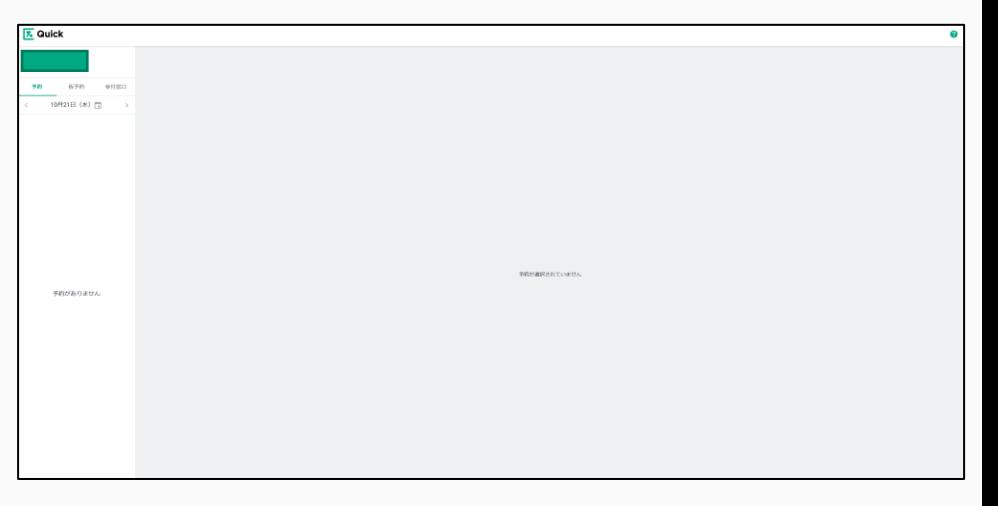

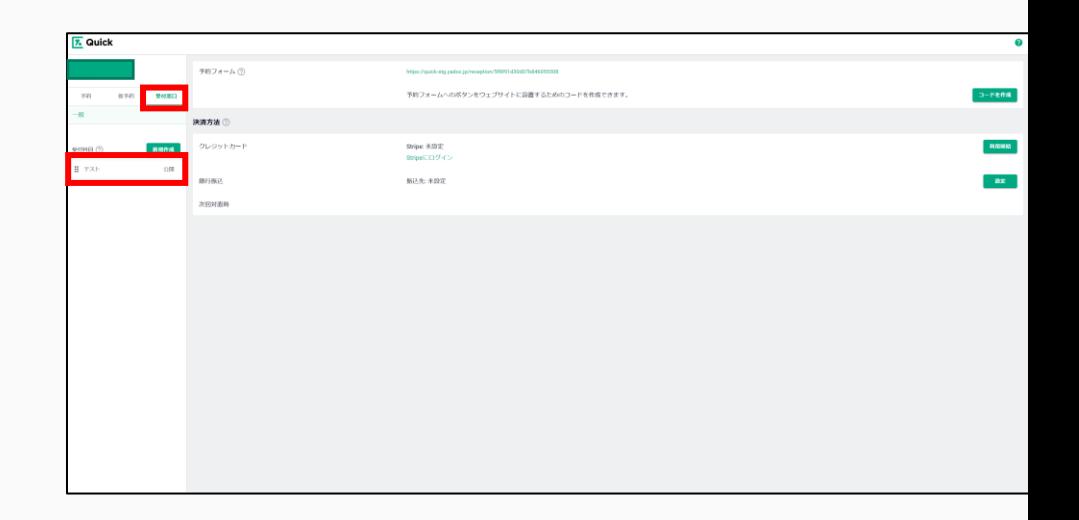

# YaDoc Quick受付科目から通話方法を選択する

1.画面をスクロールし、通話方法項目を確認しま す。

2.ビデオ通話の欄が「Microsoft Teams」になって いることを確認し、右側の「接続する」を押します。

3. Microsoftのサインインが求められます。 Microsoftアカウントでサインインしてください。

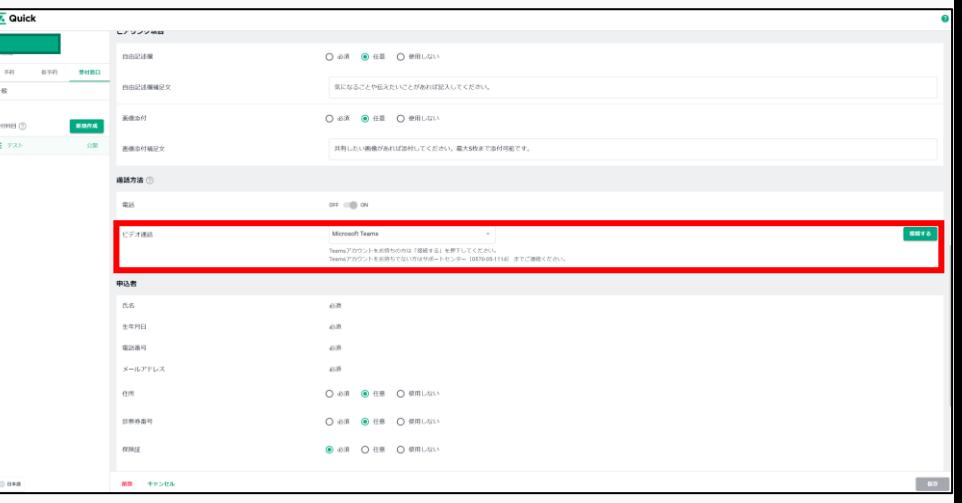

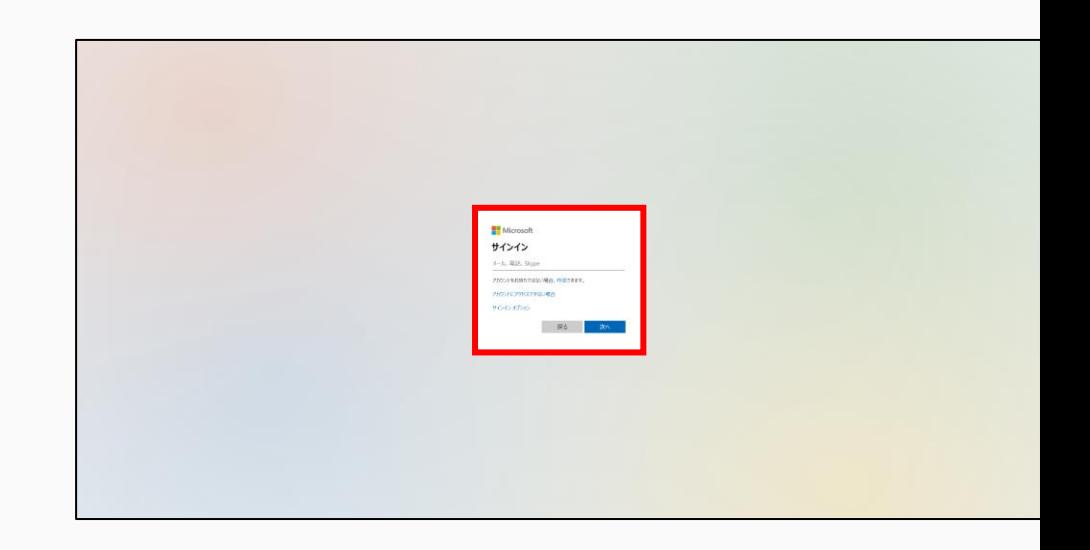

### Microsoftアカウントの確認方法

1.PCの左下にあるスタートボタンを押します。

2. アカウント名が表示されているので、選択し ます。

3.「アカウント設定を変更」ボタンを押しま す。

4.表示されるメールアドレスがMicrosoftアカウ ントになります。

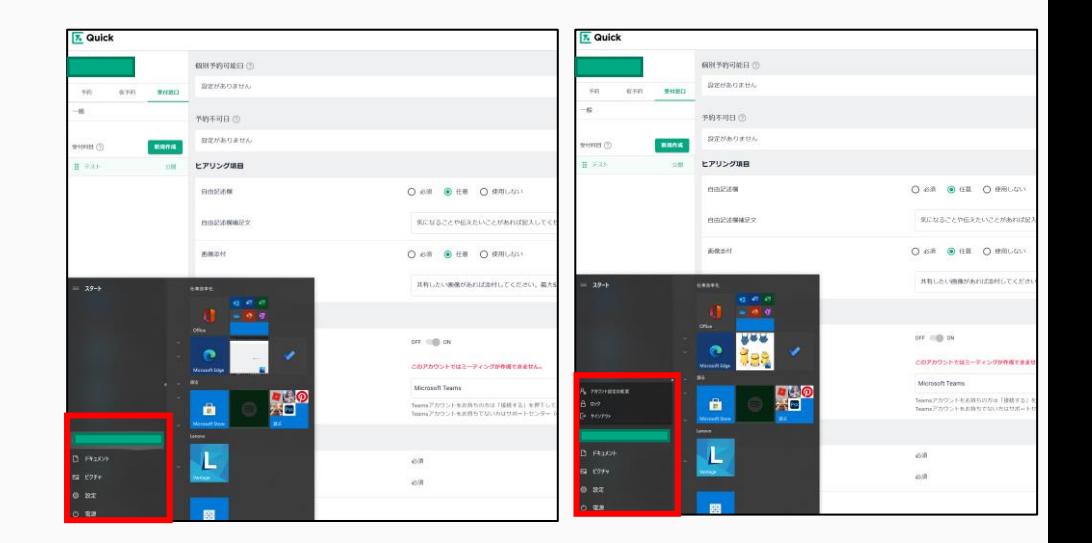

![](_page_4_Picture_85.jpeg)

### Teams接続の確認

1.Microsoftアカウントでサインインすると、Quick の受付科目が右の画像のようにかわります。

※Teamsにサインインしていない場合、Teamsへのサ インインが求められます。同じアカウントでサインイ ンをお願いします。

![](_page_5_Picture_33.jpeg)

#### Teams接続の確認

#### ※重要

Teamsのライセンスが無料版の場合、Quickと連携し ようとすると右上の表示がなされます。

Quick内でTeamsを使用する場合は有料ライセンスが 必要なので、Teams内右下画像を参照にアップグレー ドをお願いいたします。

![](_page_6_Picture_42.jpeg)

![](_page_6_Picture_5.jpeg)

![](_page_7_Figure_0.jpeg)

#### Teamsライセンスを持っていない場合

1.QuickからMicrosoftアカウントを入力後、Teams ライセンスを持っていない場合は右上の画面に遷移し ます。

2.「Sign up for free」画面より、Teamsのライセン スをご用意ください。

※QuickにてTeamsを使用する際には有償プランへの お申し込みが必要です。サインアップ後、p7を参照し て有料プランへのアップグレードをしてください。

3.「Sign up for free」を押すと、Microsoftアカウ ントの入力が求められます。以降はTeamsの画面に従 うと登録が終了します。

![](_page_8_Picture_6.jpeg)

![](_page_8_Picture_65.jpeg)